# **Stažení a instalace aplikace Zoom**

#### **Obsah**

- Obecný postup
- Příklad v prohlížeči Chrome
- Příklad v prohlížeči Microsoft Explorer

### **Obecný postup**

- 1. Klikněte na odkaz pro stažení: <https://zoom.us/support/download>
- 2. Automaticky se spustí stahování. Pokud ne, klikněte na "restart the download"

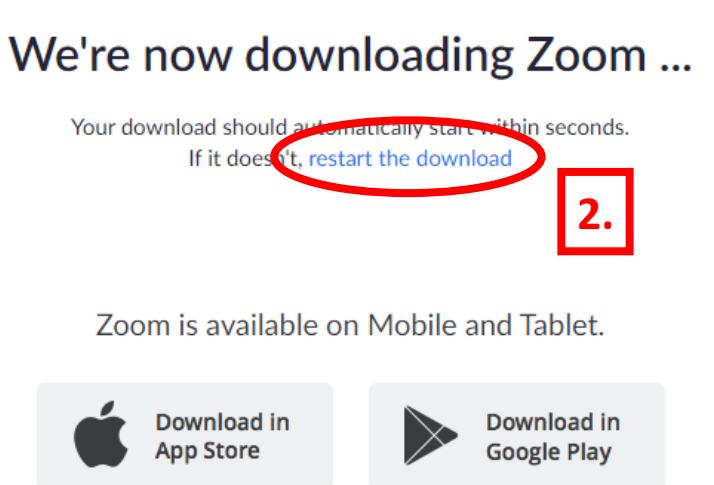

3. Spusťte stažený soubor "ZoomInstaller.exe"

Body 1. a 2. jsou stejné pro všechny internetové prohlížeče. Bod 3. se v jednotlivých prohlížečích liší a může záviset i na nastavení prohlížeče. V závislosti na použitém prohlížeči se soubor spouští kliknutím na název souboru, kliknutím na "Spustit", kliknutím na "Otevřít" a podobně.

### **Příklad bodu 3. v prohlížeči Chrome**

3. Klikněte na "ZoomInstaller.exe"

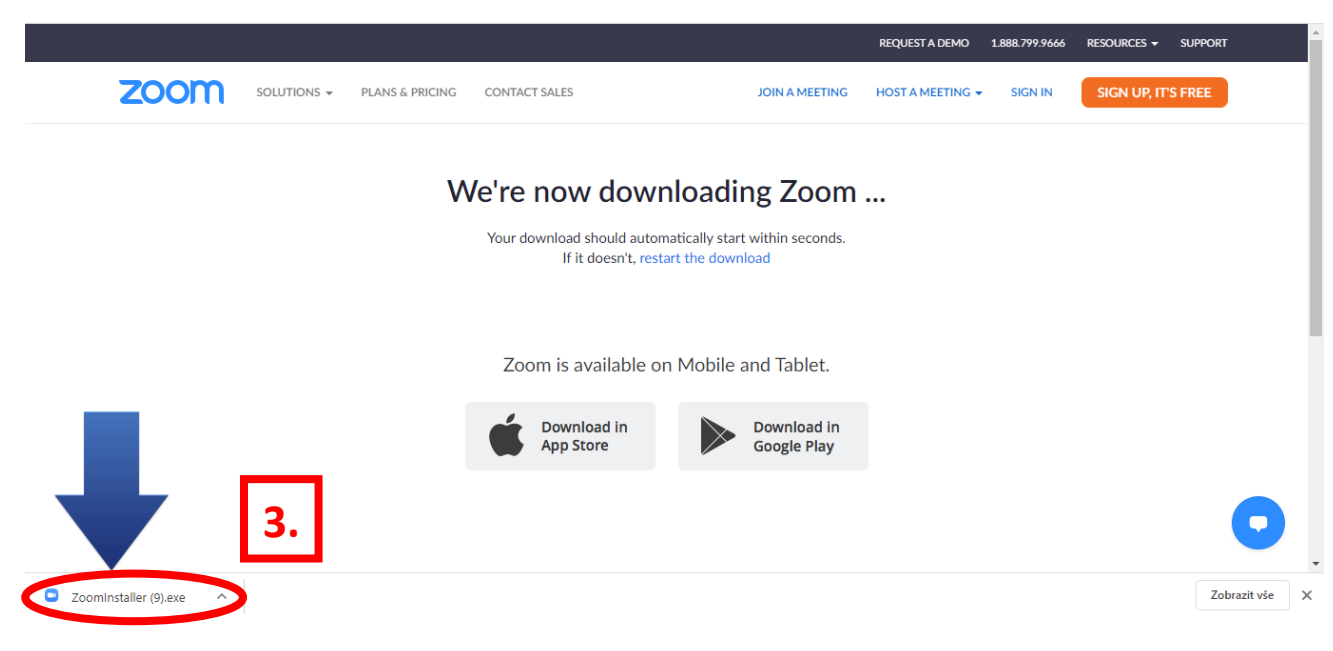

## **Příklad bodu 3. v prohlížeči Internet Explorer**

3. Klikněte na "Spustit"

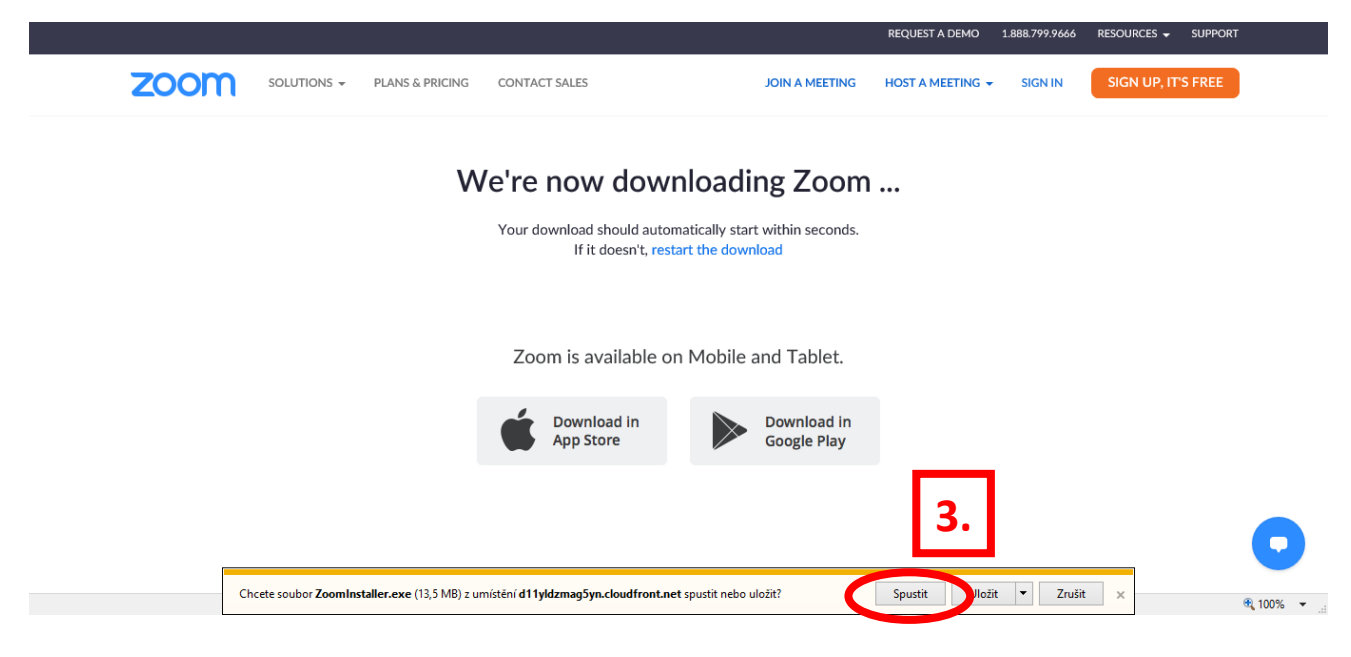